**محاضرة التحليل االحصائي باستخدام برنامج SPSS**

**قائمة التحليل ) Analyze)**

**تحليل التباين :** ANOVA هو مجموعة من النماذج اإلحصائية model statistical مع اجرائيات مرافقة لهذه النماذج تمكن من مقارنة المتوسطات لمجتمعات احصائية مختلفة عن طريق تقسيم التباين variance الكلي المالحظ بينهما إلى أجزاء مختلفة.

**التجارب البسيطة Experiments Simple هي التجارب ذات عامل واحد فقط مثل تاثير المبيدات على حشرة معينه في نسبة القتل ، هنا العامل هو المبيدات وهو عامل واحد فقط**

**او تاثير انواع من االسمدة على نمو نبات معين مثل الطماطة ، وهنا العامل هو االسمدة وهو عامل واحد ايضا وهكذا**

**مثال : قام باحث باجراء تجربة الختبار عدة مبيدات لمكافحة الذبابة البيضاء على الخيار وحصل على البيانات التالية**

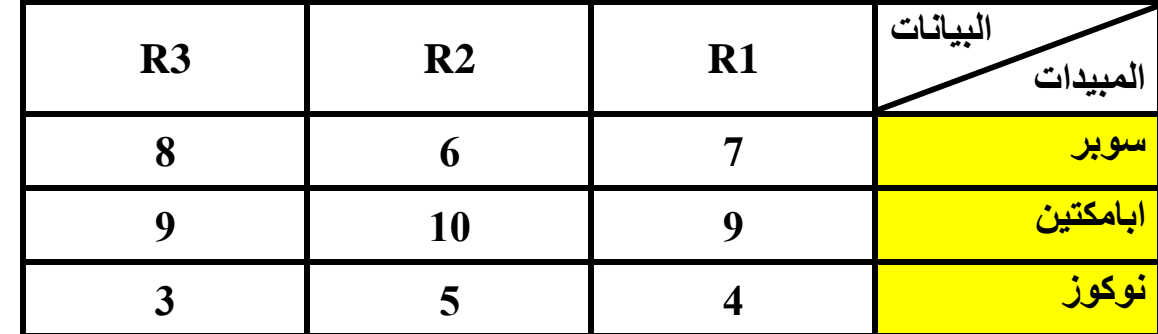

**نالحظ ان هناك عامل واحد في هذه التجربة وهي المبيدات لمعرفة تاثيرها على حشرة الذبابة البيضاء** 

**تصميم التجربة : اخذ 9 اطباق بتري ووضع في كل طبق 10 حشرات من الذبابة البيضاء بمعدل ثالث مكررات لكل مبيد ثم اخذا المبيدات وخففت حسب الجرعة الموصى بها والتي تطبع على العلبة ) label ( ومن ثم رشت االطباق بمعل واحد مل مبيد لكل طبق**

**ولتحليل هذه التجربة نتبع مايلي** 

**-1 ادخل المتغير في نافذة المتغيرات واكمل خصائص كل متغير -2 ادرج البيانات في نافذة البيانات -3 نحلل التجربة باستخدام قائمة التحليل ) Analyze ) في برنامج SPSS** Untitled1 [DataSet0] - IBM SPSS Statistics Data Editor\*

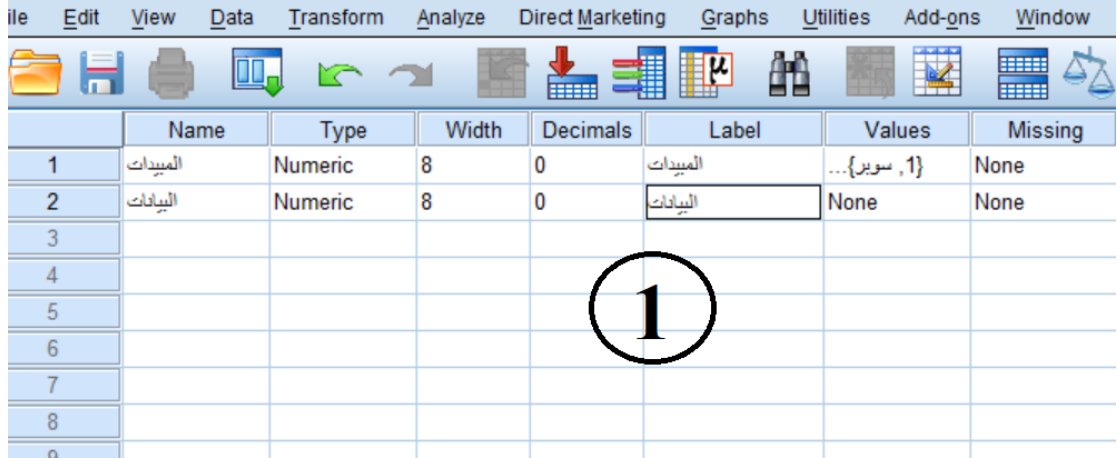

j omnied i financiale eta iniai publica pero hara entro

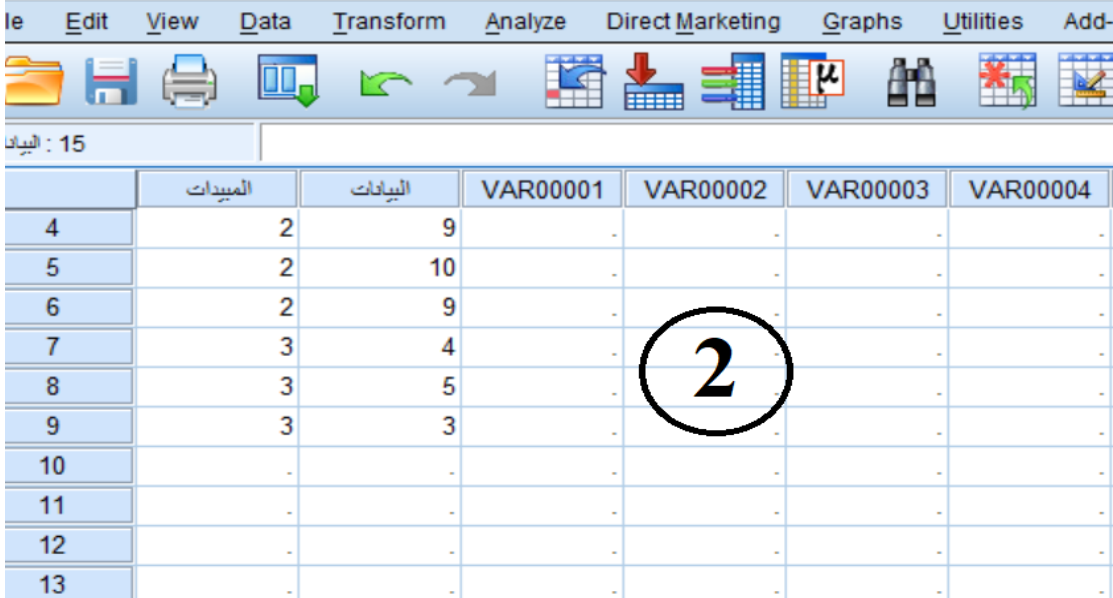

Untitled1 [DataSet0] - IBM SPSS Statistics Data Editor\*

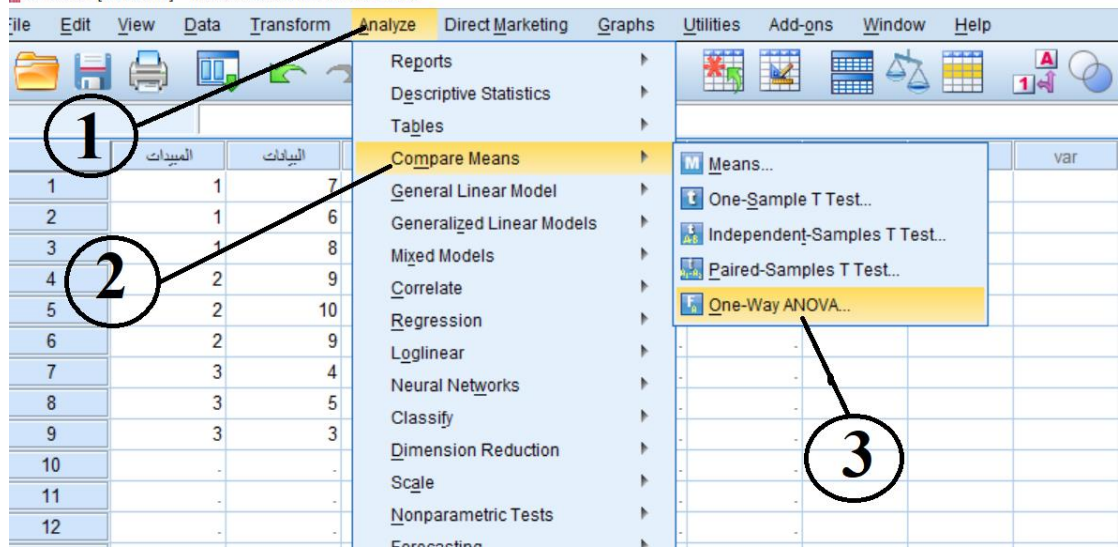

**-4 تظهر نافذة تحتوي على البيانات والعامل الوحيد وهو المبيدات نضع البيانات المراد تحليلها في خانة List Dependent من خالل السهم الموجود مقابل البيانات في حين يدرج المبيدات في خانة العوامل ) Factor)**

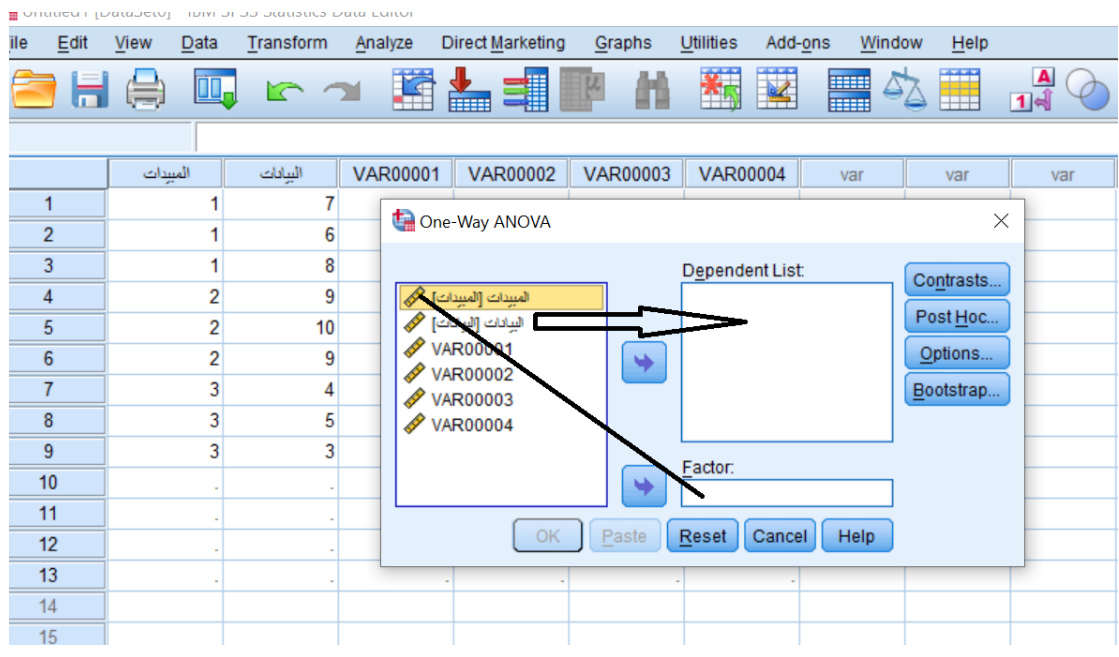

Untitled1 [DataSet0] - IBM SPSS Statistics Data Editor\*

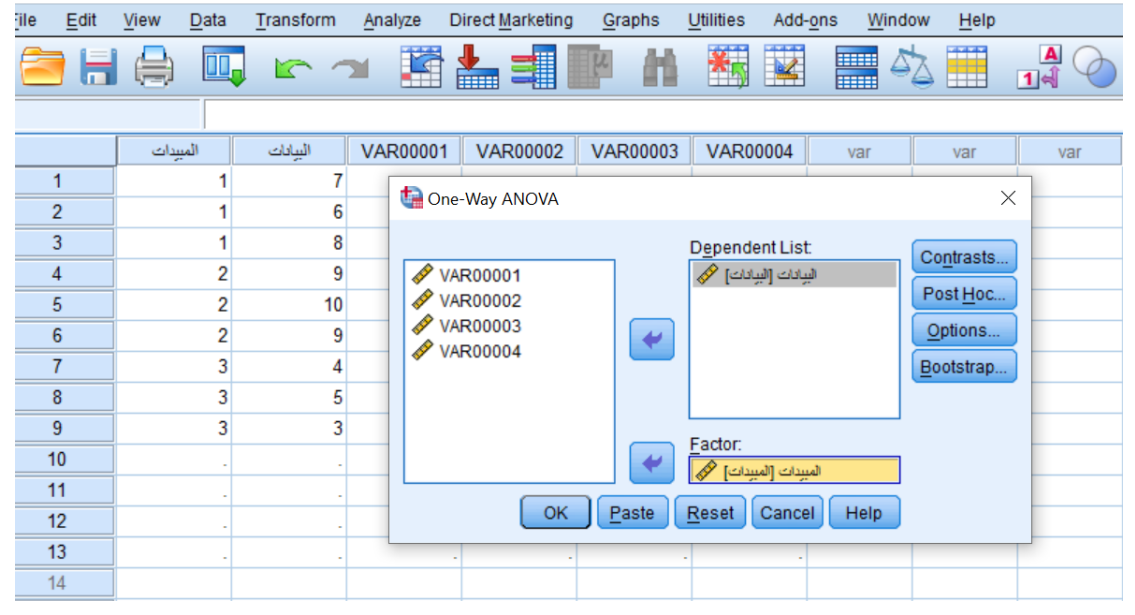

## **-5 ثم نضغط على خيار Options نحدد من خاللها Descriptive ثم Continue**

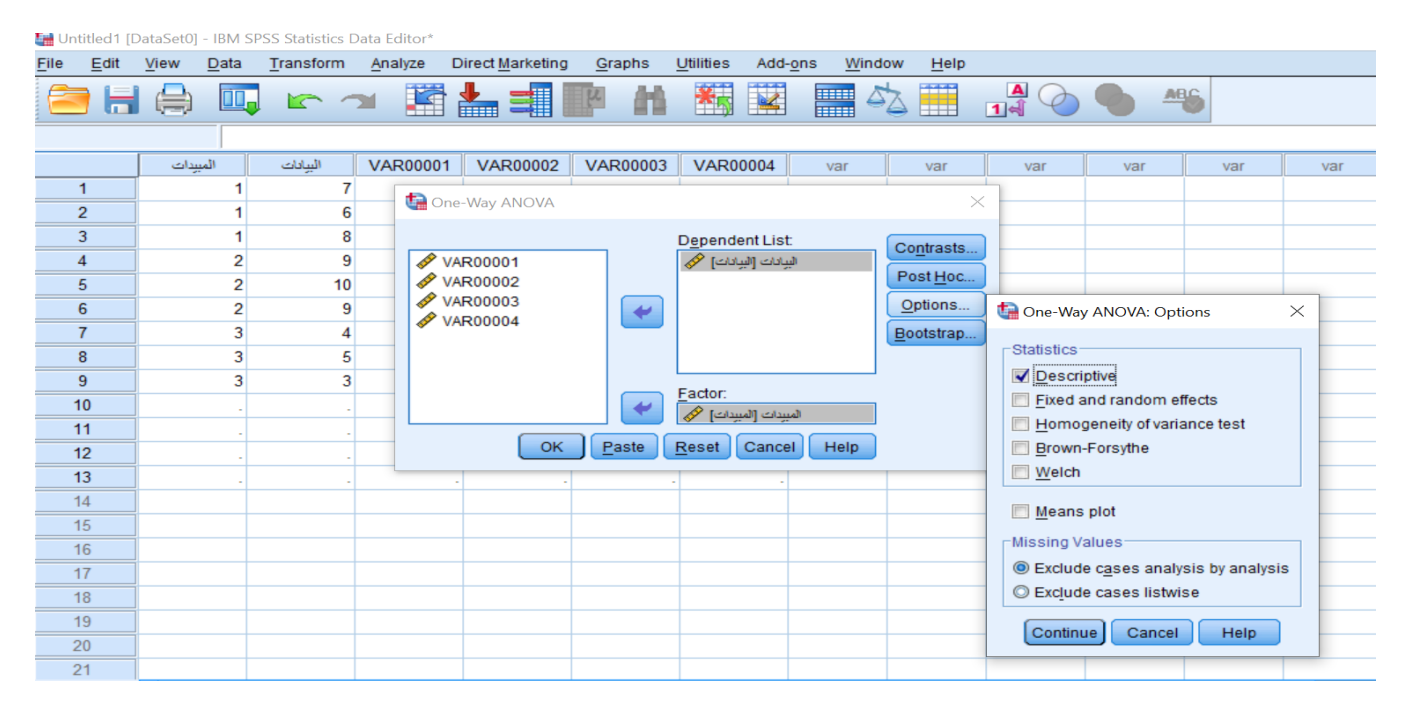

**-6 ثم اضغط على زر Hoc Post احدد من خاللها اقل فرق معنوي D.S.L ومستوى االحتمالية اما %1 او %5 اعتمادا على نوع التجربة اذا كانت مختبرية او حقلية اذا كانت التجربة مختبرية اختار %1 اما اذا كانت التجربة حقلية اختار %5 ثم اضغط Continue**

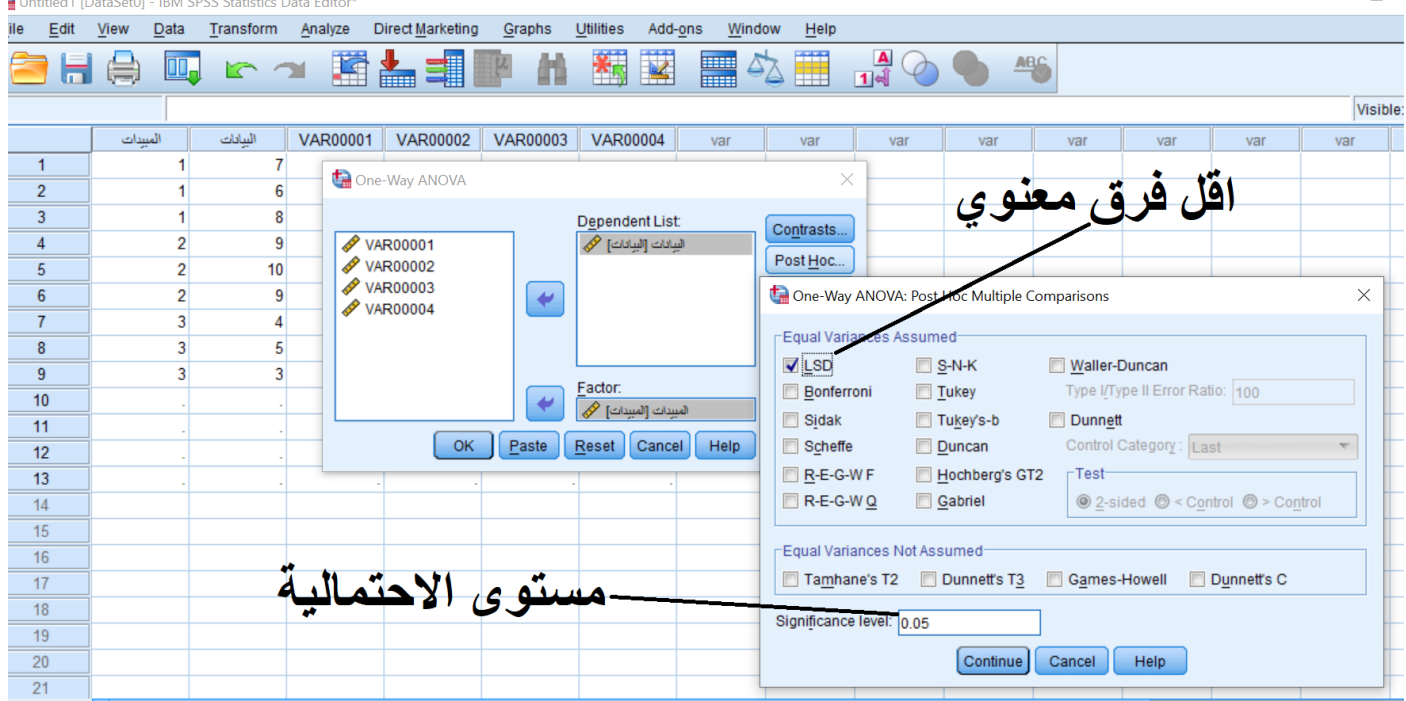

## **-7** اضغط في النهاية على OK

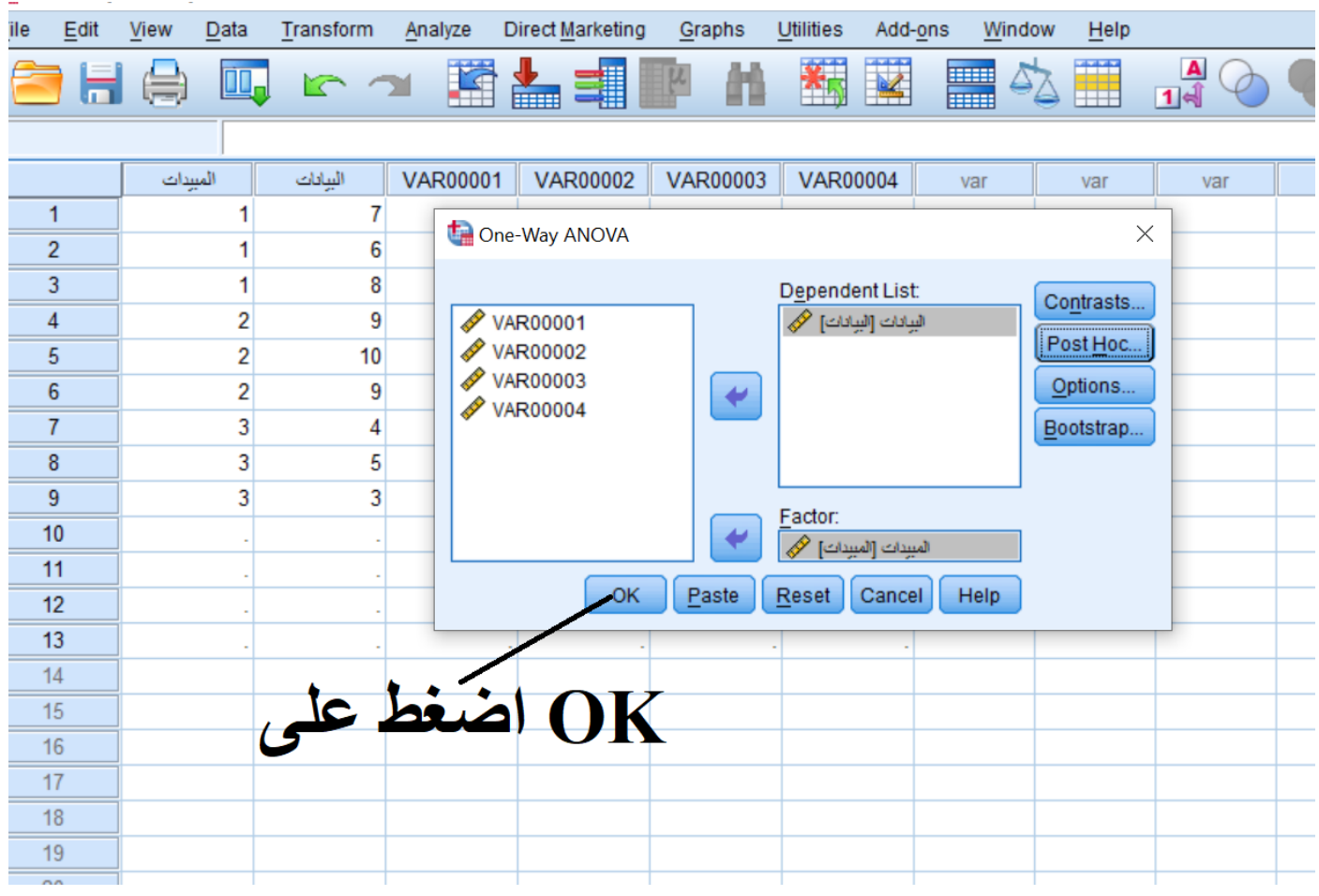

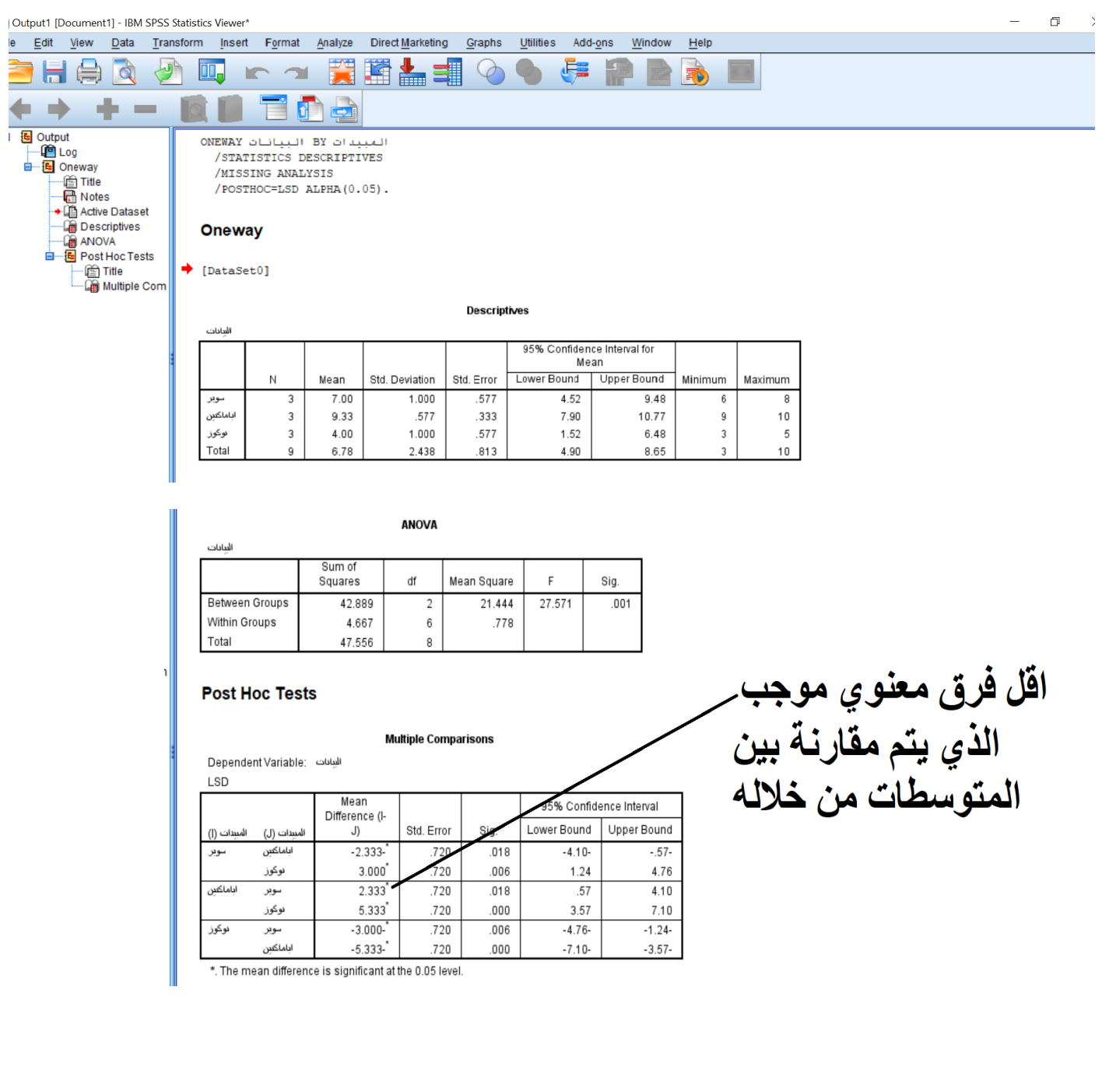